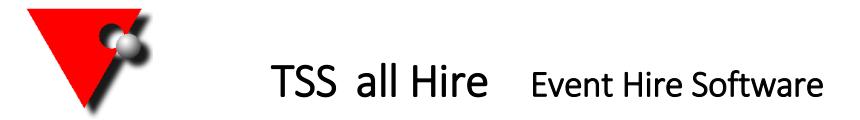

## Create a new user

You need to be logged in as the **SYSDBA** user (if you do not know the password please contact us).

Click the icon at the top left of the Main Screen, then **General Maintenance** -> **Security Maintenance**

Enter the new users name into the box at the top left, Click on the  $\mathbb{R}$  button:

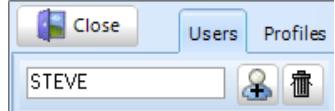

Click on the name then fill in the relevant details on the right of the screen (the password must be 8 characters or less), set the user group to DEFAULT unless you already have sections set up.

Set the Default profile in the drop down box **and** against the company at the bottom (drag the profile from the right and drop it next to the company name).

Press the **UPDATE** button at the top right – You will now be able to log into all Hire as the new user.

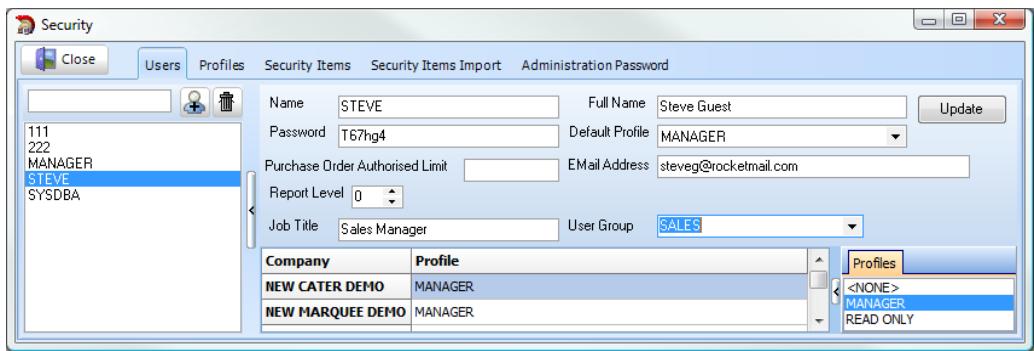

To show the user name and/or password **automatically** on the log in screen:

Go on to the new user's machine and log in as them, click on the Windows **Start** menu at the bottom left of the screen and type "**regedit**" in the search box and then press "enter" on the keyboard (in Windows 8 you can right click on the start icon and select "**Run**").

Using the folder structure on the left, expand **HKEY\_CURRENT\_USER** (using the arrow to the left of the folder), then expand **SOFTWARE** and then click on the **TSS** folder.

To the right you will see some registry keys, the ones you are interested in are: ab DefaultPassword

Double click on **DefaultName** and change the Value Data to the **User name** you have created -> Click **OK**

Double click on **DefaultPassword** and change the Value Data to the **users password** -> Click **OK**

Once they are both changed, close the registry editor and the next time you open the all Hire log in screen the users details will be filled in automatically.

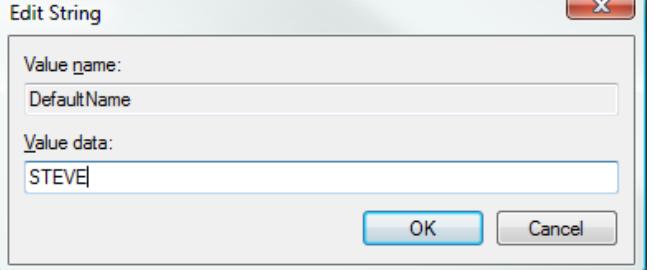

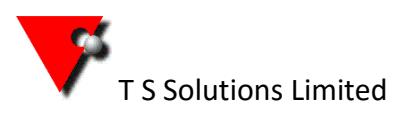

Tel: +44(0)117 956 4571 [info@tssweb.net](mailto:info@tssweb.net) [www.tssweb.net](http://www.tssweb.net/)

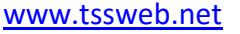